to międzynarodowy system identyfikacji autorów prac naukowych. Składa się z 16 cyfr podzielonych na 4 części, zapisanych w formie HTTP URL (np. [http://orcid.org/0000-0042-3766-2908\)](http://orcid.org/0000-0042-3766-2908) . Poza krótkim opisem naukowca (biografia, słowa kluczowe, strona internetowa autora lub instytucji, identyfikatory w innych systemach), widzimy też wykaz jego publikacji, projektów i grantów. Z ORCID-em można połączyć własne profile założone w bazach: Scopus (Author ID) oraz Web of Science (ResearcherID), aby umożliwić automatyczną wymianę danych, tworząc spójną całość.

## *Jak zarejestrować się w ORCID i otrzymać swój unikalny numer?*

- Aby zarejestrować się w bazie ORCID należy wejść na stronę: <https://orcid.org/register.>
- Następnie wypełniamy wskazane pola podajemy swoje podstawowe dane: imię i nazwisko, adres e-mail, tworzymy hasło, określamy czy dostęp do publikacji, które wprowadzimy, ma być publiczny, ograniczony do wskazanych osób czy ograniczony tylko do właściciela profilu.

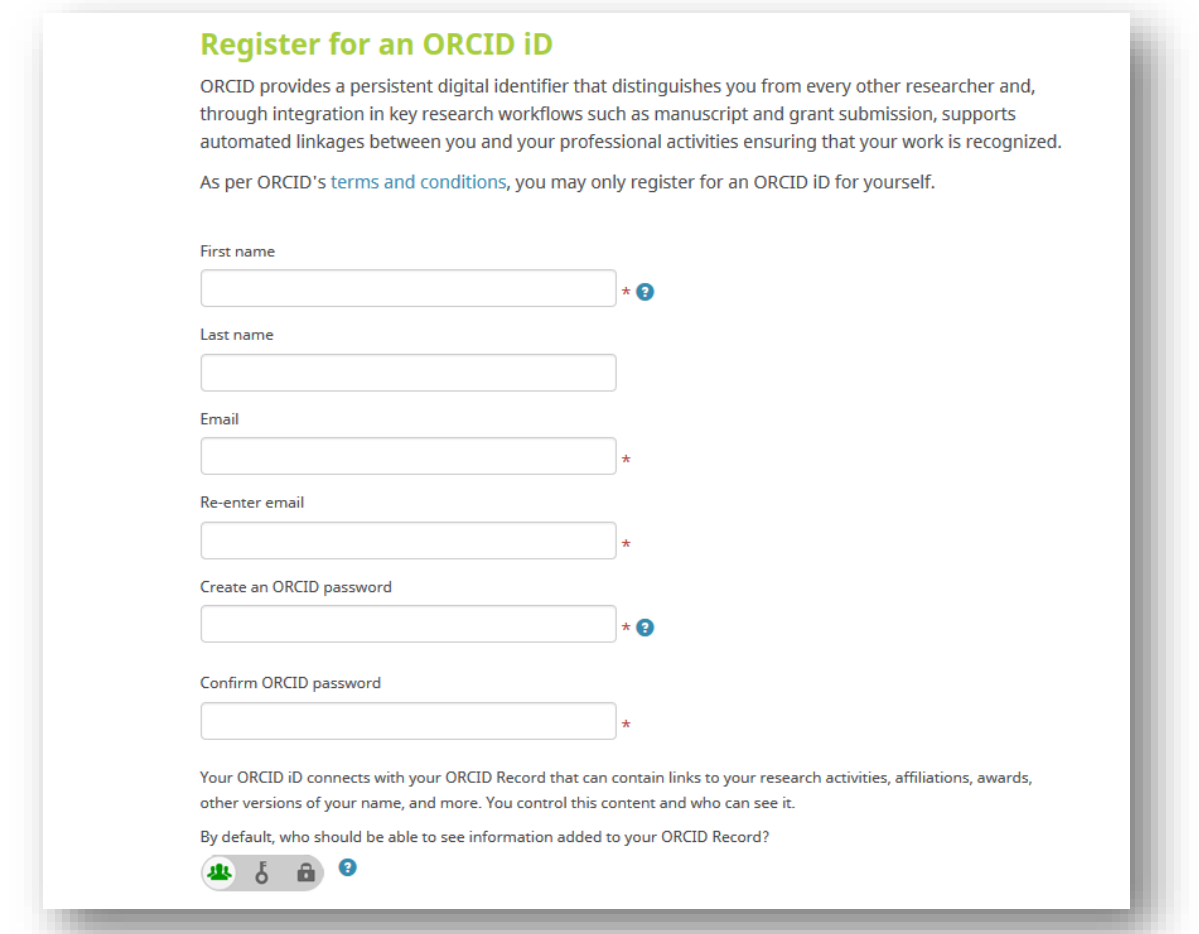

 Po otrzymaniu wiadomości e-mail potwierdzającej naszą tożsamość, możemy przejść do edycji profilu, **w którym należy dodać instytucję, do której afiliujemy swoje prace.** 

**UWAGA!** Afiliację podajemy zgodnie z Zarządzeniem Dyrektora Nr 32/2014 z dnia 20 listopada 2014: W publikacjach obcojęzycznych obowiązuje jako afiliacja nazwa: Szkoła Główna Gospodarstwa Wiejskiego w Warszawie (WULS)Instytut: (nazwa Instytutu, w którym prowadząPaństwo zajęcia)

Następnie należy połączyć swój profil w bazie Scopus oraz ResearcherID z identyfikatorem ORCID.

## *Instrukcja połączenia Author ID w bazie Scopus z identyfikatorem ORCID:*

Po wejściu na swój profil w bazie <https://orcid.org/> należy kliknąć zakładkę: **Works > Add works > Search & link > Scopus to ORCID**

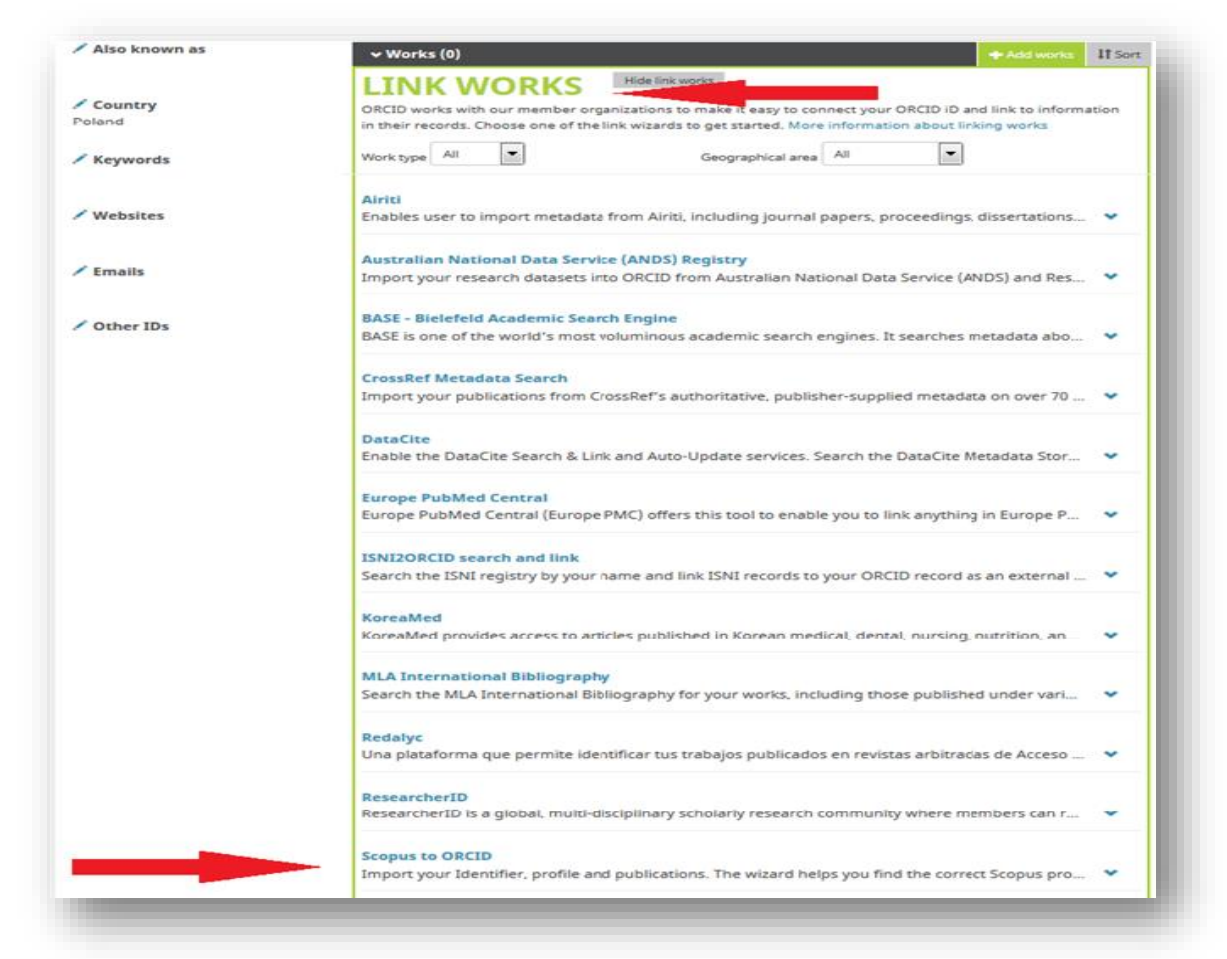

- Zostaniemy przekierowani na nową stronę: **"Authorize Scopus to access your ORCID Record",** gdzie należy kliknąć przycisk "Authorize".
- Następnie pojawi się okienko, gdzie należy wybrać nazwę własnego profilu w bazie Scopus. Po wpisaniu swojego imienia i nazwiska, należy kliknąć przycisk **"Start"**, żeby przejść do kolejnej strony.

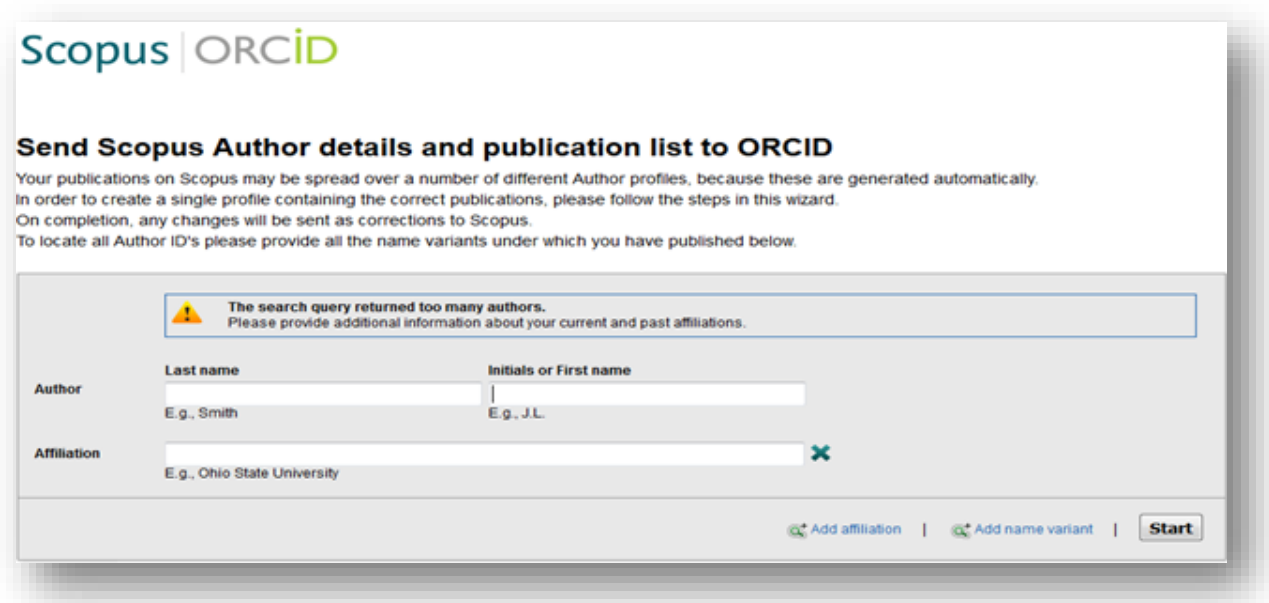

 Następnym krokiem będzie wybranie odpowiedniej nazwy profilu (w przypadku, kiedy pojawi się więcej wyników osób o tym samym nazwisku).

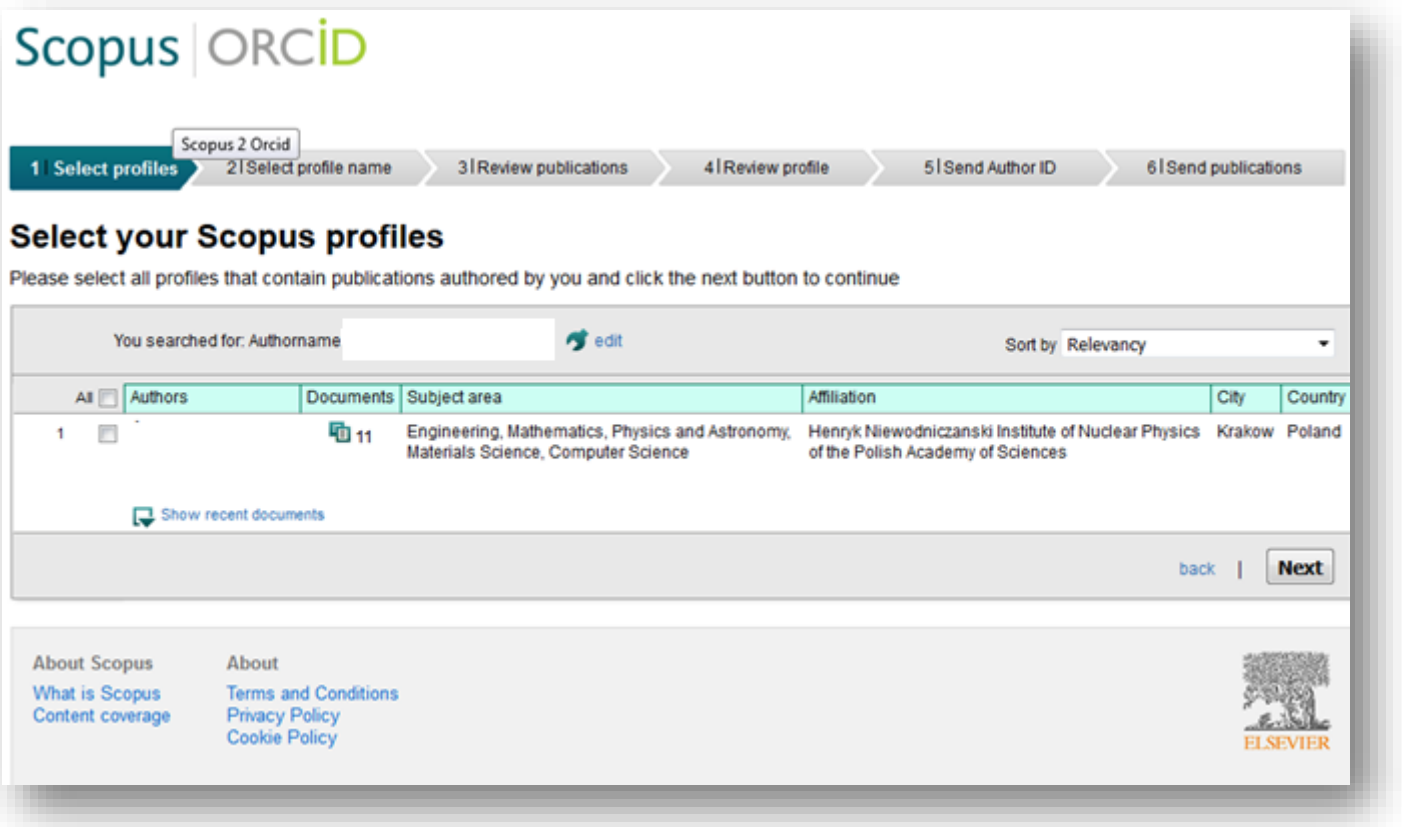

Po zaznaczeniu własnego profilu należy nacisnąć przycisk "Next". W kolejnym okienku zostaniemy poproszeni o wybranie preferowanej nazwy profilu:

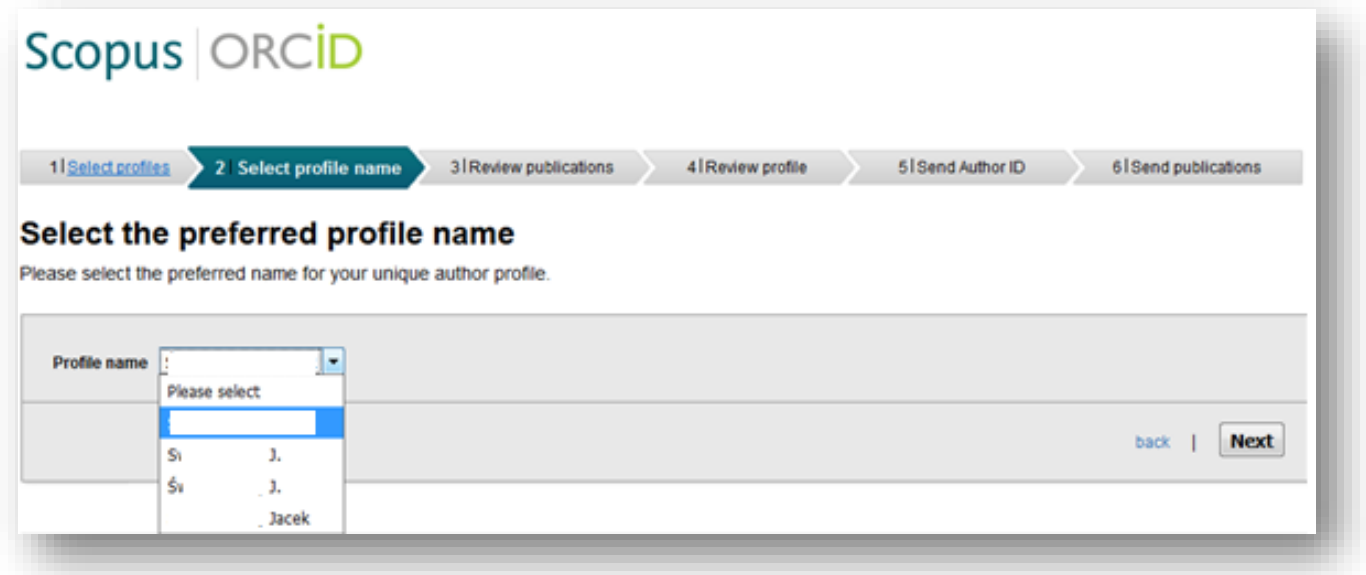

 Następnie zostaniemy przekierowani do strony, gdzie będzie można zweryfikować, których publikacji jesteśmy autorami. Jeśli zauważymy brak jakiejś publikacji, należy kliknąć - "Search for missing documents" i po wyszukaniu brakujących prac dołączyć je do profilu. **UWAGA! Dopiero po sprawdzeniu** czy jesteśmy autorami wszystkich wyświetlonych publikacji klikamy przycisk "Next", żeby przejść do kolejnej strony.

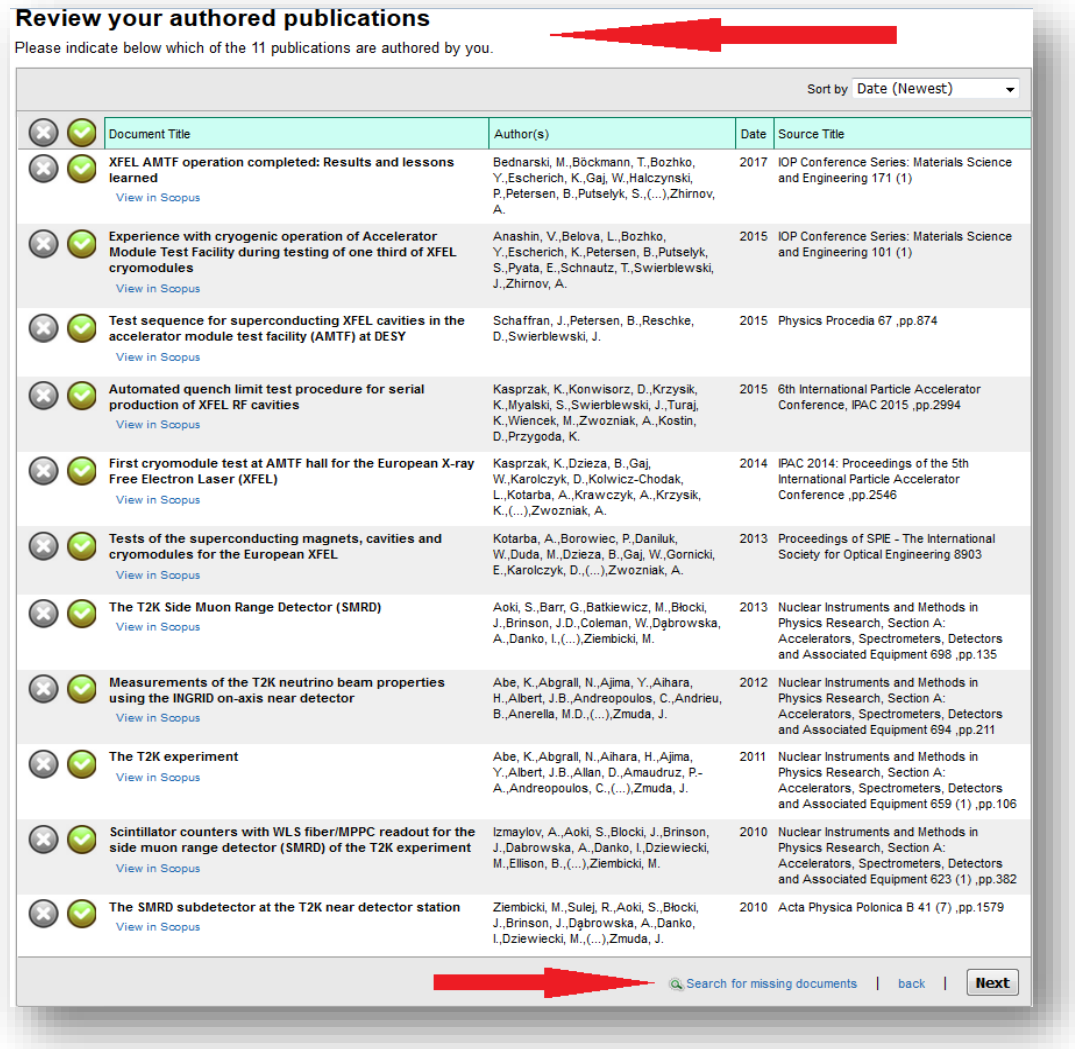

- Następnie zostaniemy poproszeni o sprawdzenie swojego profilu i upewnienie się, że zamieszczone w nim dane są poprawne, po czym należy wybrać przycisk "Next".
- Zostaniemy przekierowani do strony, gdzie należy podać swój adres e-mail oraz kliknąć przycisk **"Send Author**  ID". Kolejnym krokiem będzie przesłanie publikacji do bazy ORCID, co można zrobić klikając przycisk "Send my **publication list".**
- Po przejściu do bazy ORCID możemy zobaczyć, że dotychczasowa lista prac powiększyła się o te z bazy Scopus. Po wejściu na profil autora w Scopusie również pojawi się informacja, że profil autora został połączony z bazą ORCID (identyfikator ORCID pojawi się poniżej Author ID).

#### **Profil w bazie Sopus połączony z ORCID:**

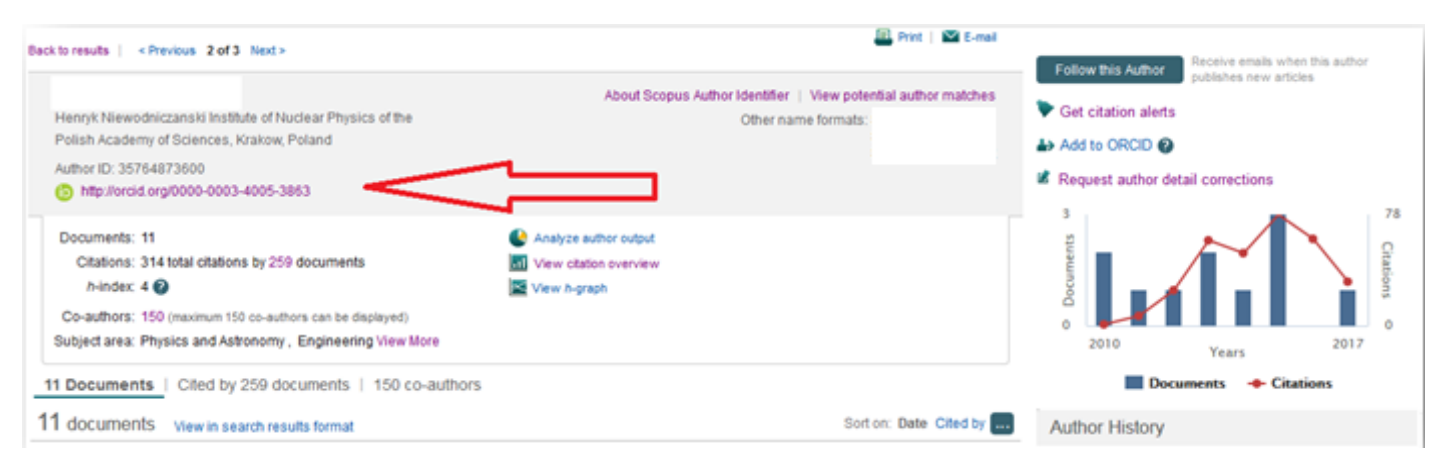

# *Instrukcja zakładania ResearcherID i łączenia profilu z bazą ORCID:*

 Aby założyć swój identyfikator ResearcherID należy wejść na stronę: [https://www.researcherid.com/Login.action?returnCode=ROUTER.Success&Init=Yes&SrcApp=CR&SID=T1DM5](https://www.researcherid.com/Login.action?returnCode=ROUTER.Success&Init=Yes&SrcApp=CR&SID=T1DM5v1IrL2ouLEDPeI) v1IrL2ouLEDPel i kliknąć przycisk "Join Now It's Free"

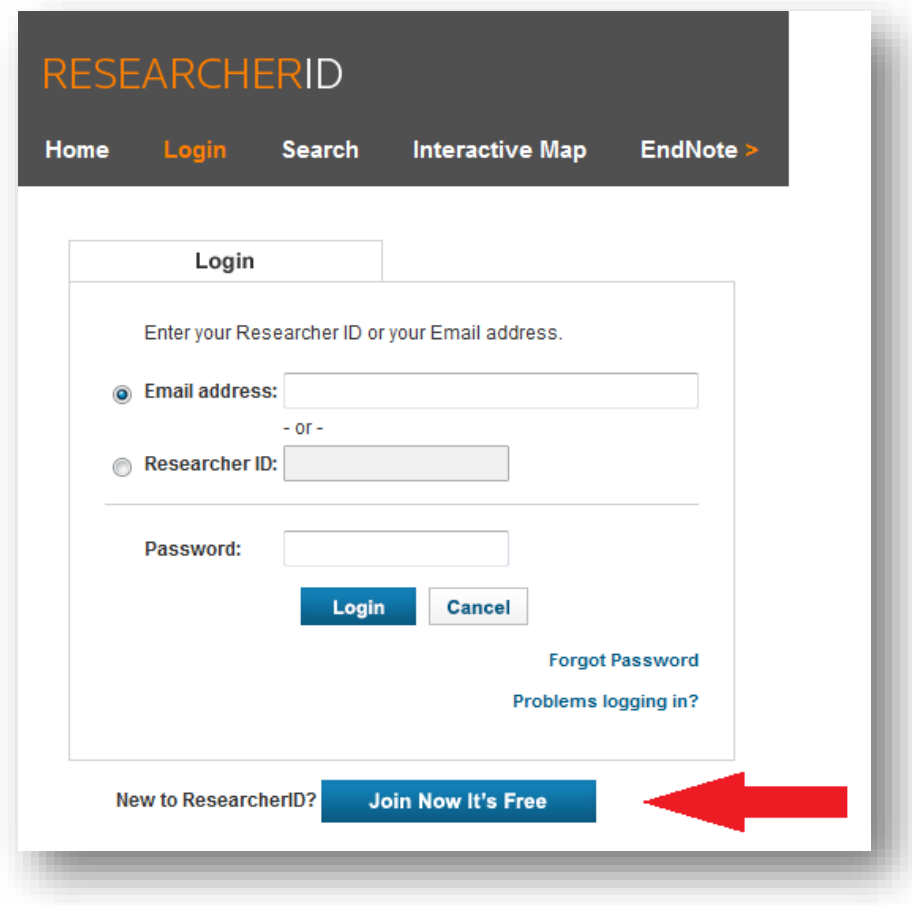

 Następnie pojawi się nowe okno, gdzie należy podać swoje imię i nazwisko oraz adres e-mail, a także zaznaczyć, skąd dowiedzieliśmy się o identyfikatorze ResearcherID.

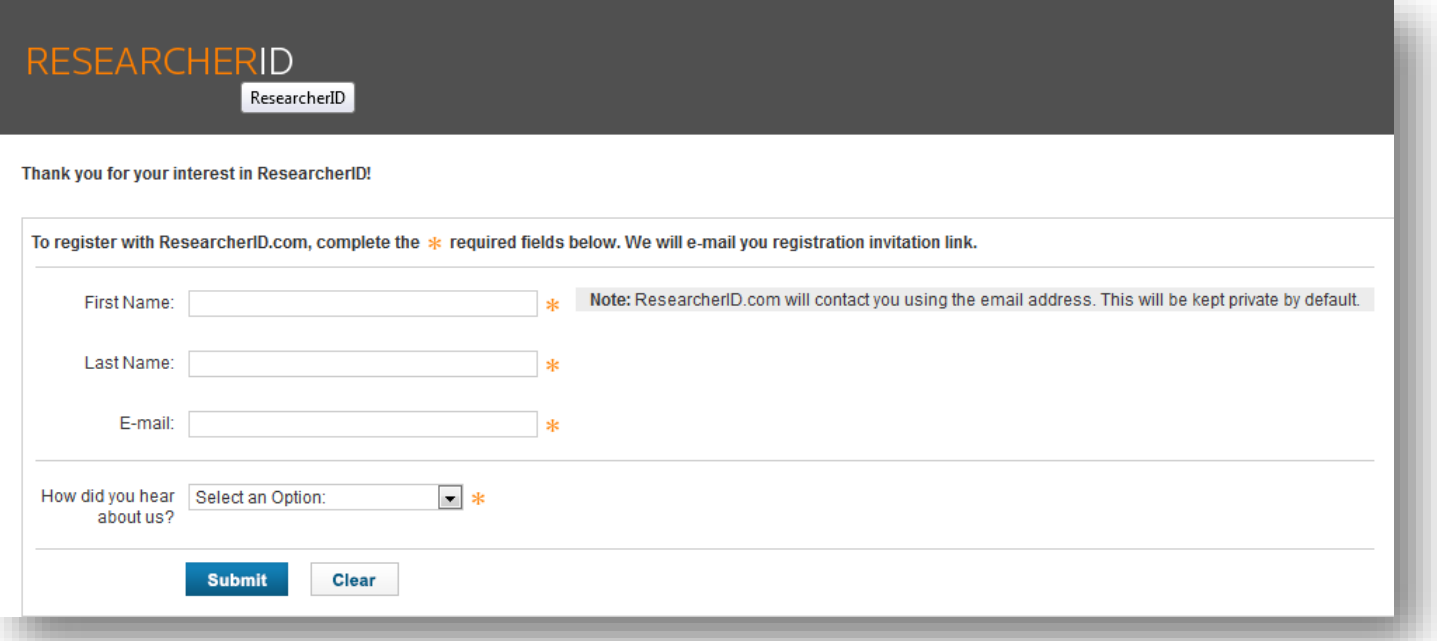

- Po naciśnięciu przycisku "Submit" na ekranie wyświetli się komunikat: Your ResearcherID invitation is on its **way to** *mail@mail.com***. Please check your inbox. Thank you for your interest in ResearcherID.**
- Na podany adres e-mail wysłany zostanie link aktywacyjny. Po aktywacji pojawi się formularz, który należy wypełnić:

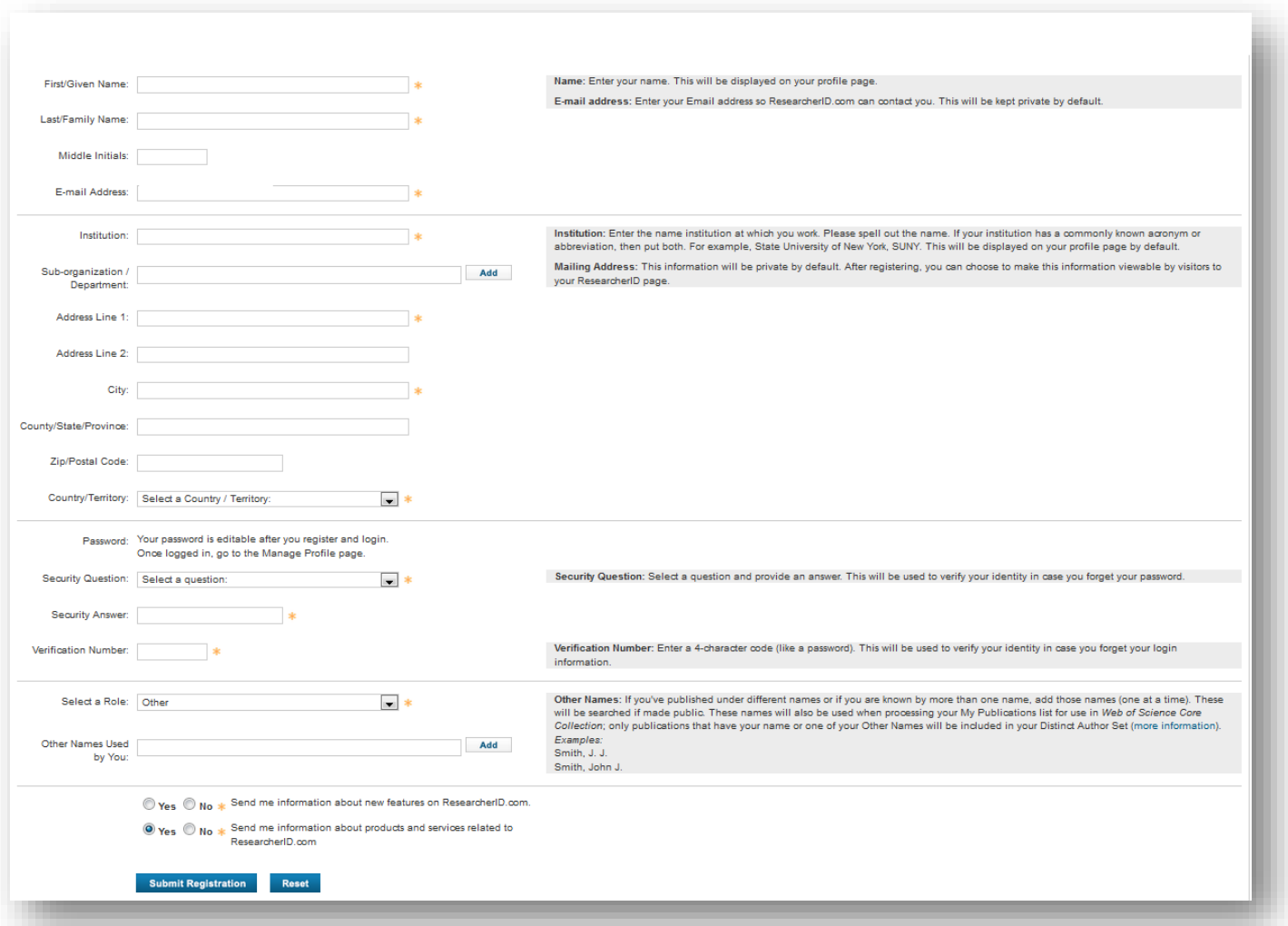

• Po wypełnieniu formularza należy kliknąć przycisk "Submit Registration" i w kolejnym oknie zaakceptować regulamin ResearcherID. Następnie pojawi się komunikat:

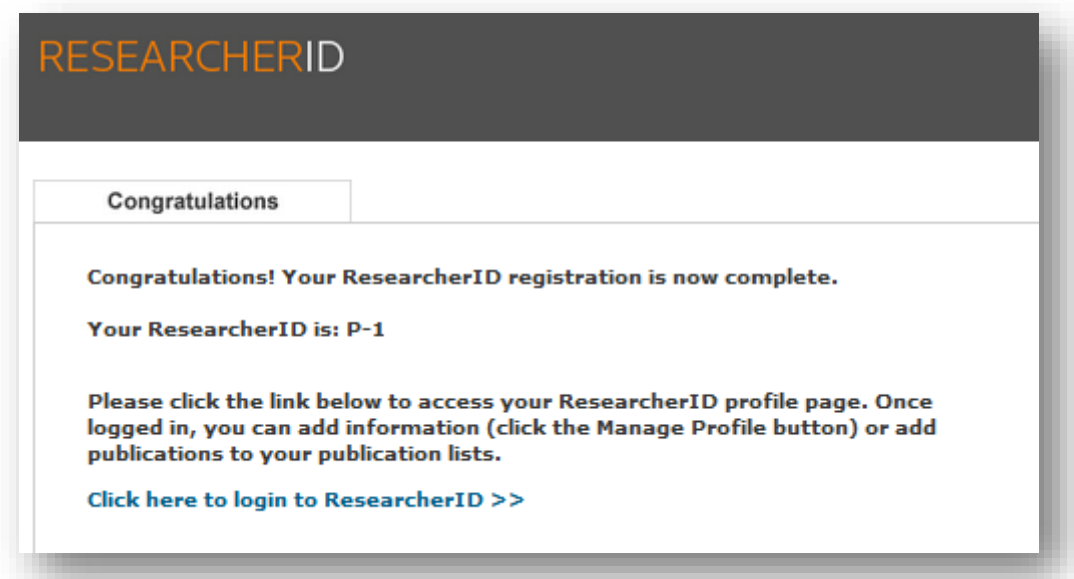

Po naciśnięciu: "Click here to login to ResearcherID" pojawi się informacja, że istnieje możliwość połączenia ResearcherID z ORCID:

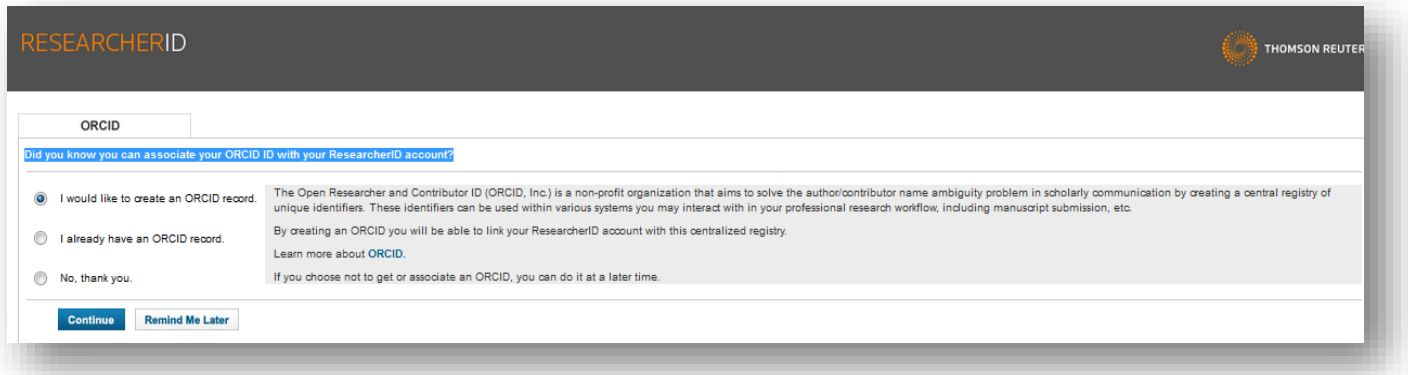

• Jeśli wcześniej założyliśmy ORCID, należy zaznaczyć "I already have an ORCID record" i nacisnąć przycisk **"Continue".** Pojawi się nowe okno, gdzie zostaniemy poproszeni o potwierdzenie czy ResearcherID połączył nas z odpowiednim identyfikatorem ORCID. Jeśli tak – należy kliknąć przycisk "Authorize".

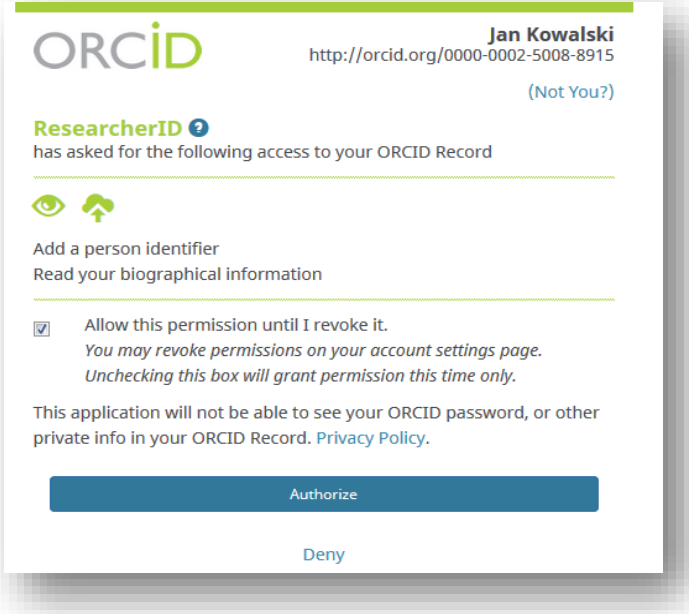

 Po autoryzacji zostaniemy poinformowani, że nasz identyfikator ResearcherID został połączony z identyfikatorem ORCID. Możemy też wysłać nasze publikacje z ResearcherID do ORCID i odwrotnie.

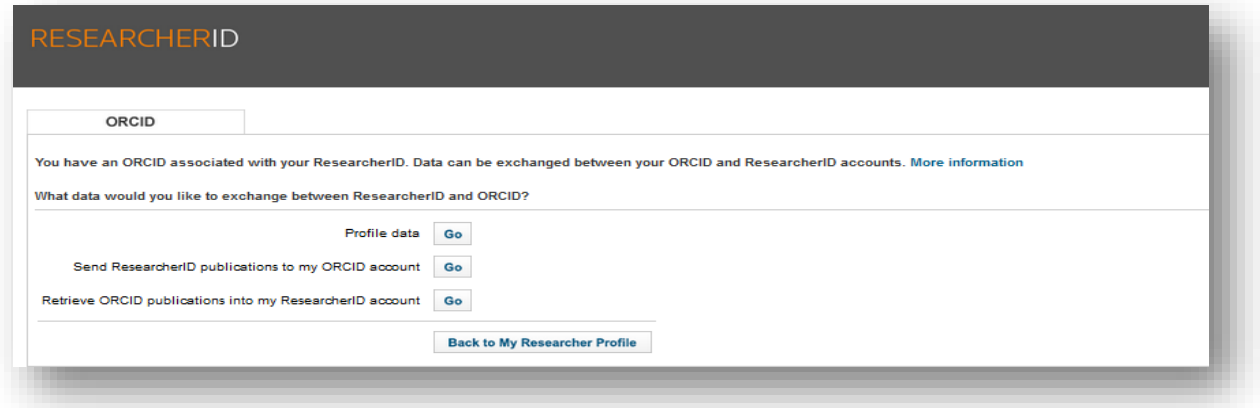

- Aby dodać publikacje do naszego profilu należy nacisnąć : "Back to my Researcher Profile"
- W celu dodania do profilu publikacji należy na pasku po lewej stronie nacisnąć "Add":

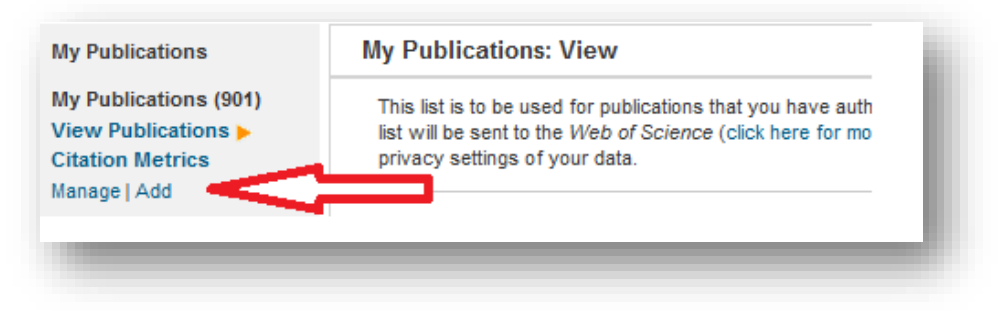

 Następnie na ekranie pojawi się kilka opcji, skąd możemy ściągnąć nasze publikacje. Należy wybrać opcję pierwszą, czyli bazę **Web of Science** i nacisnąć **Search** *Web of Science Core Collection:*

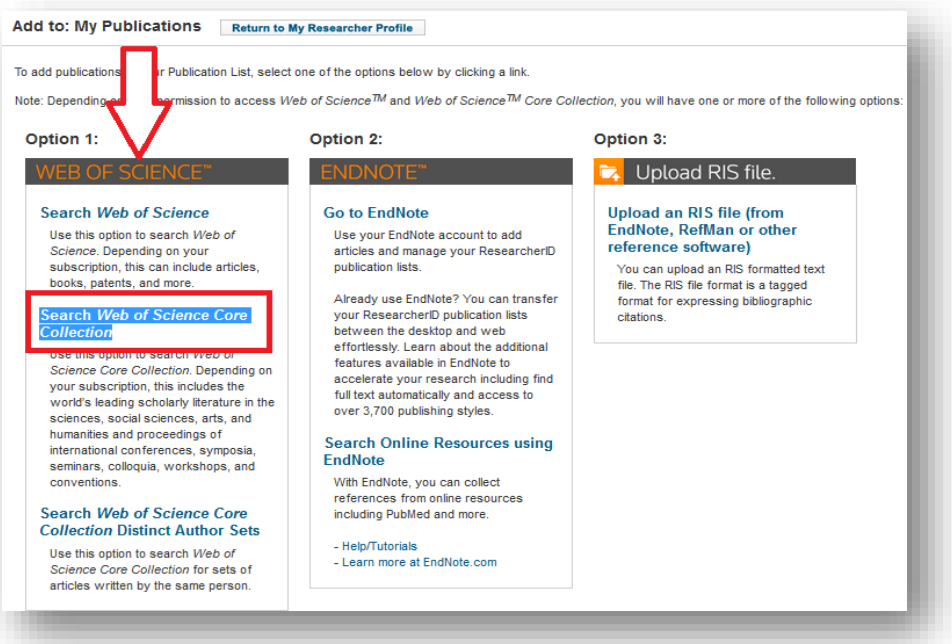

Kolejnym krokiem będzie wpisanie swojego nazwiska i inicjału imienia. Po naciśnięciu "Search" pojawią się publikacje, spośród których musimy wybrać te, których rzeczywiście jesteśmy autorami.

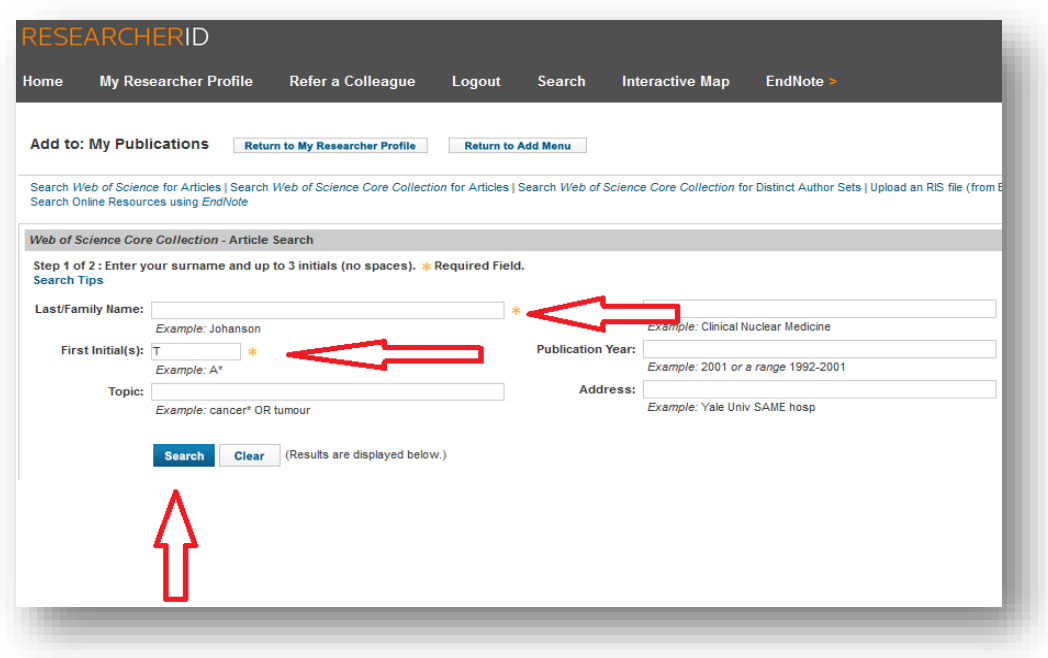

Po wybraniu odpowiednich publikacji należy nacisnąć "Add". Publikacje od tej chwili znajdą się naszym profilu.

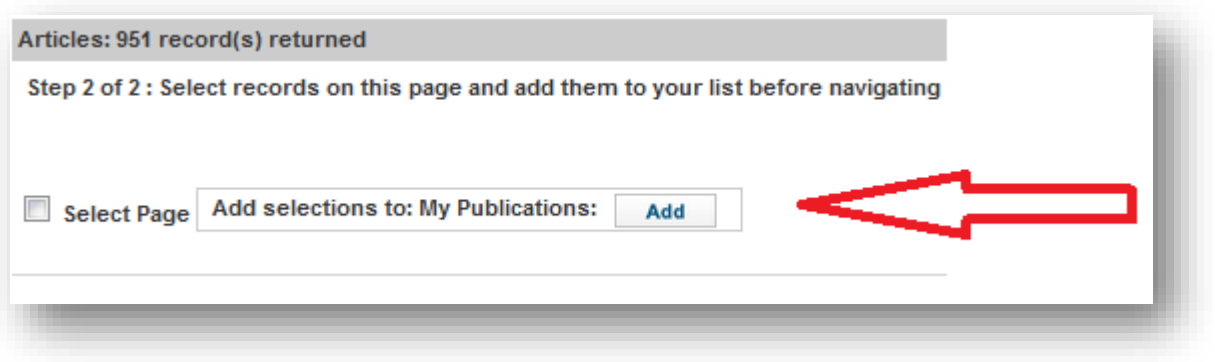

 Aby wysłać publikacje z ResearcherID do ORCID należy nacisnąć **"Return to my Researcher Profile"** iw nowym oknie wybrać: **"Exchange Data Witch ORCID"**

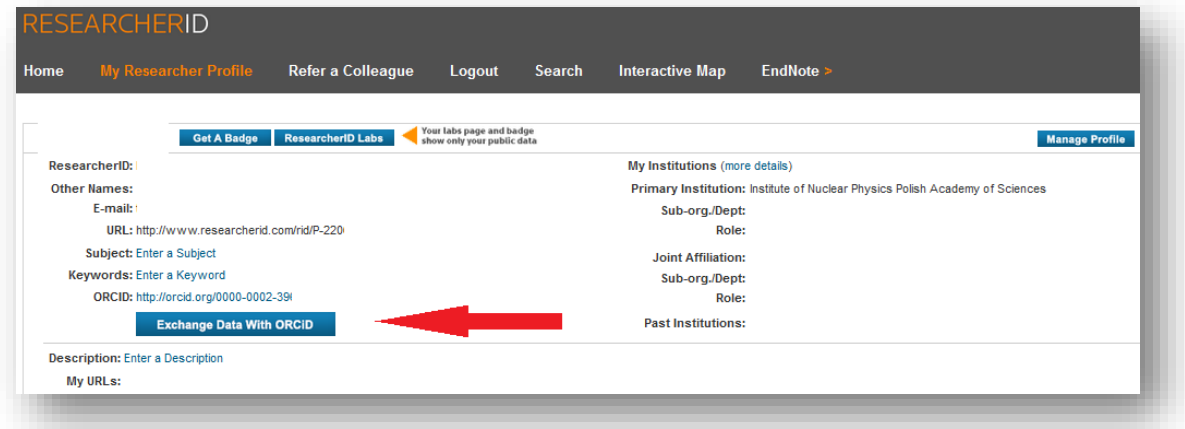

 Aby wysłać publikacje z ResearcherID do ORCID należy kliknąć przycisk **"GO"** przy punkcie **Send ResearcherID publications to my ORCID account**

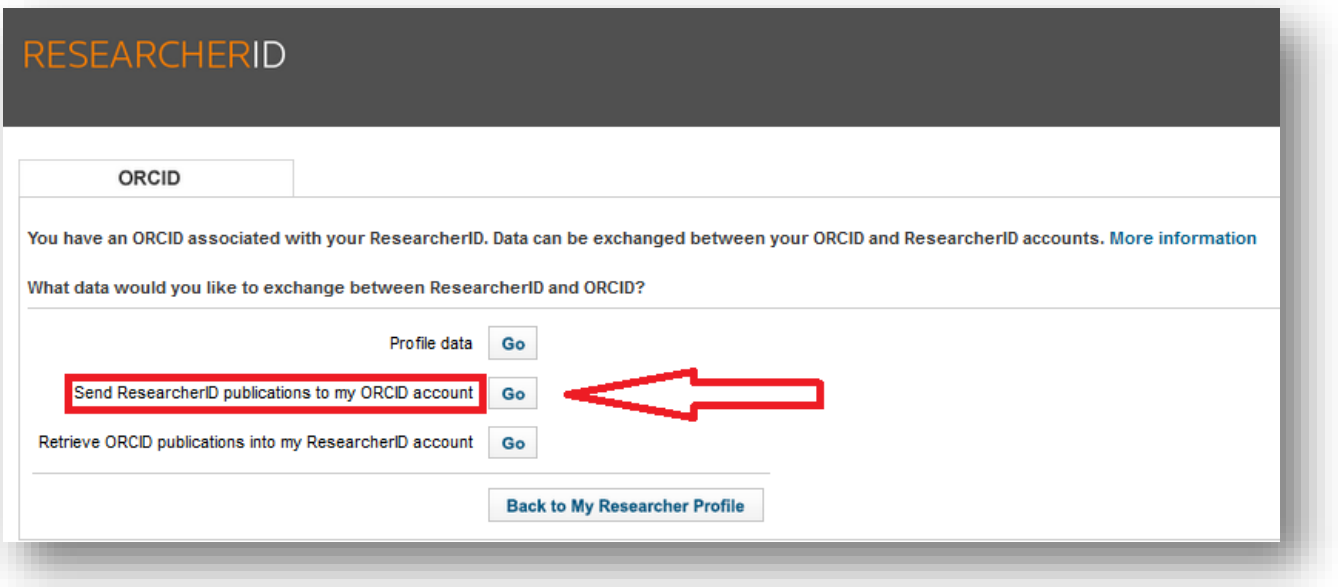

 W kolejnym oknie należy zaznaczyć wszystkie publikacje, które chcemy wysłać do ORCID i na dole strony nacisnąć **"Send".** Po zalogowaniu się w bazie ORCID zobaczymy, że publikacje wysłane z ResearcherID są już widoczne w naszym profilu.

### **Profil w ResearcherID połączony z ORCID:**

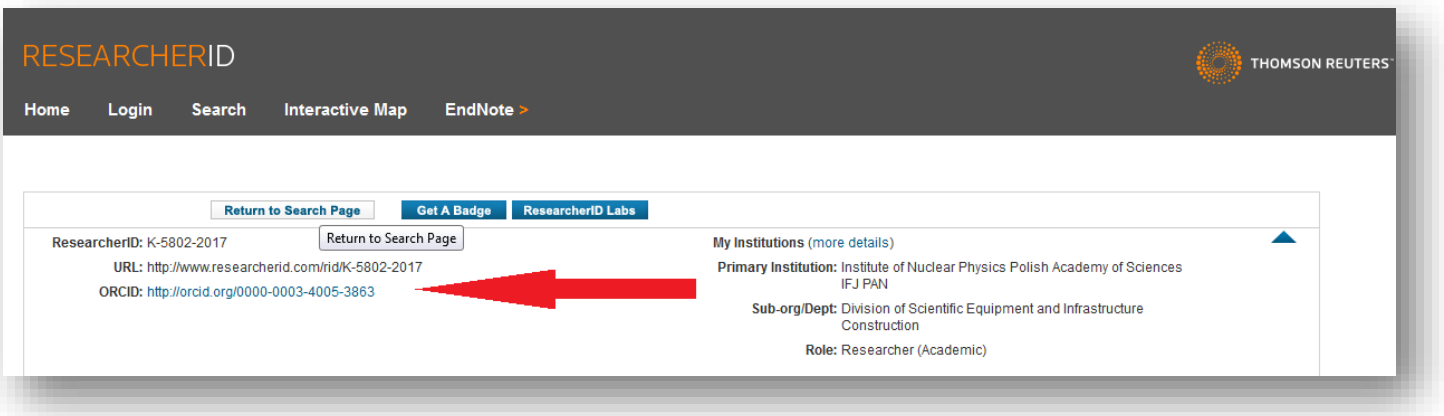

### **Przydatne informacje:**

- **W bazie Scopus nie trzeba zakładać Author ID**, ponieważ jest on tworzony automatycznie dla każdego naukowca, którego publikacja znajduje się w bazie.
- **W bazie Web of Science identyfikator ResearcherID** nie jest tworzony automatycznie **każdy musi samodzielnie założyć profil.**
- Utworzony profil w bazie ORCID umożliwia pobranie całej listy publikacji gotowej do wydrukowania.
- Istnieje możliwość pobrania gotowego kodu HTML, który można umieścić np. na własnej stronie internetowej.